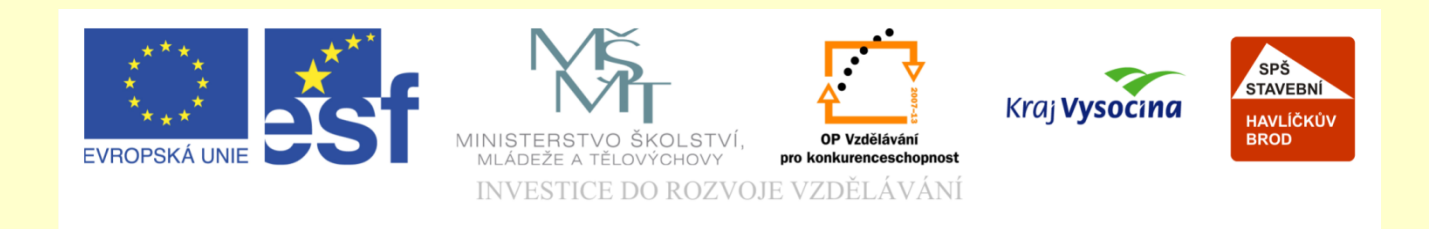

## Téma: ArchiCAD sedviče – podkladní beton

## Vypracoval: Ing. Wasserbauer Radek

Vypracoval: Ing. Wasserbauer Radek<br>TENTO PROJEKT JE SPOLUFINANCOVÁN EVROPSKÝM SOCIÁLNÍM<br>FONDEM A STÁTNÍM ROZPOČTEM ČESKÉ REPUBLIKY. Vypracoval: Ing. Wasserbauer I<br>TENTO PROJEKT JE SPOLUFINANCOVÁN EVROPSKÝM<br>FONDEM A STÁTNÍM ROZPOČTEM ČESKÉ REPUBLIKY.

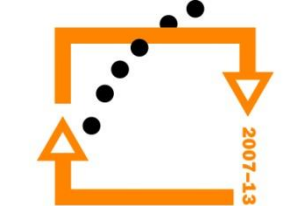

## **PODKLADNÍ BETON**

Cílem je vytvořit podkladní beton a podkladní vrstvy mezi základové konstrukce

Horní hrana základu má kótu -0,150

Tloušťka podkladního betonu 100 mm Štěrkový podsyp 150 mm Násyp 250 mm

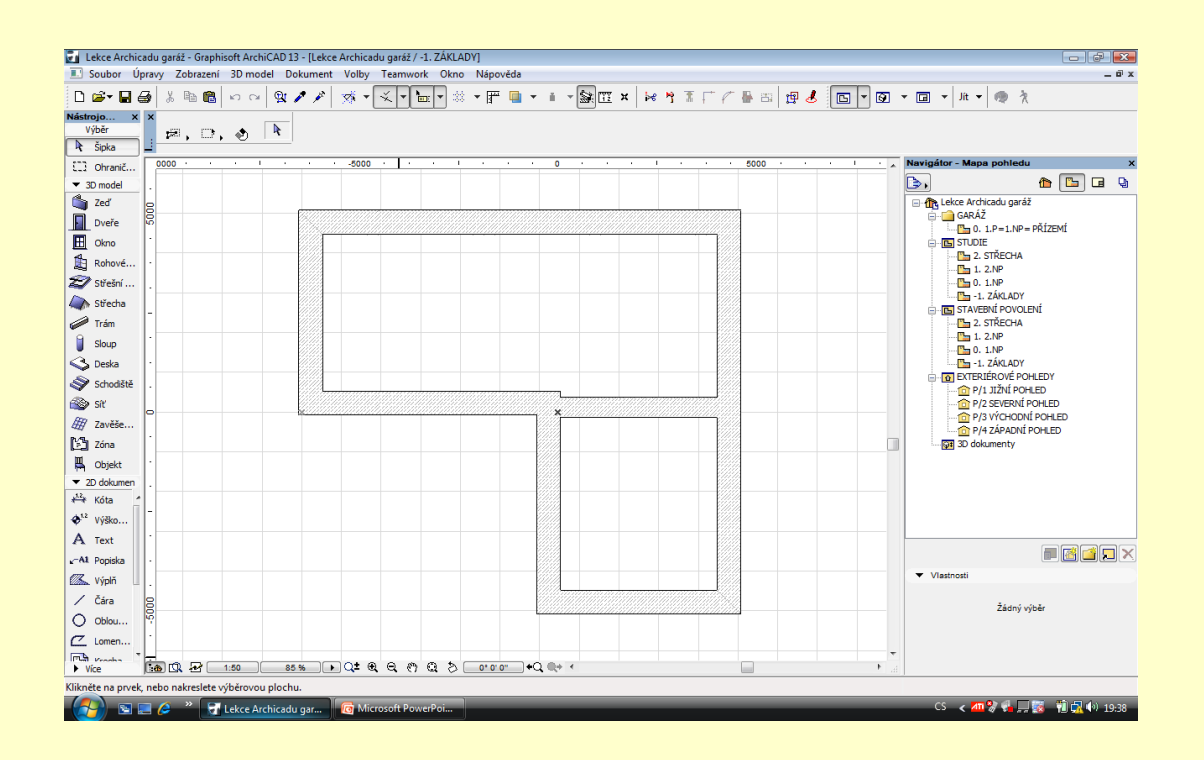

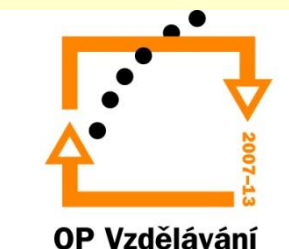

pro konkurenceschopnost

Sendvičové konstrukce jsou vícevrstvé konstrukce zpracovávané archicadem jako jeden prvek

#### **SENDVIČOVÉ KONSTRUKCE**

Vyvolání nabídky na vytvoření nového sendviče nebo editaci původního je : VOLBY-ATRIBUTY PRVKŮ – SENDVIČOVÉ **KONSTRUKCF** 

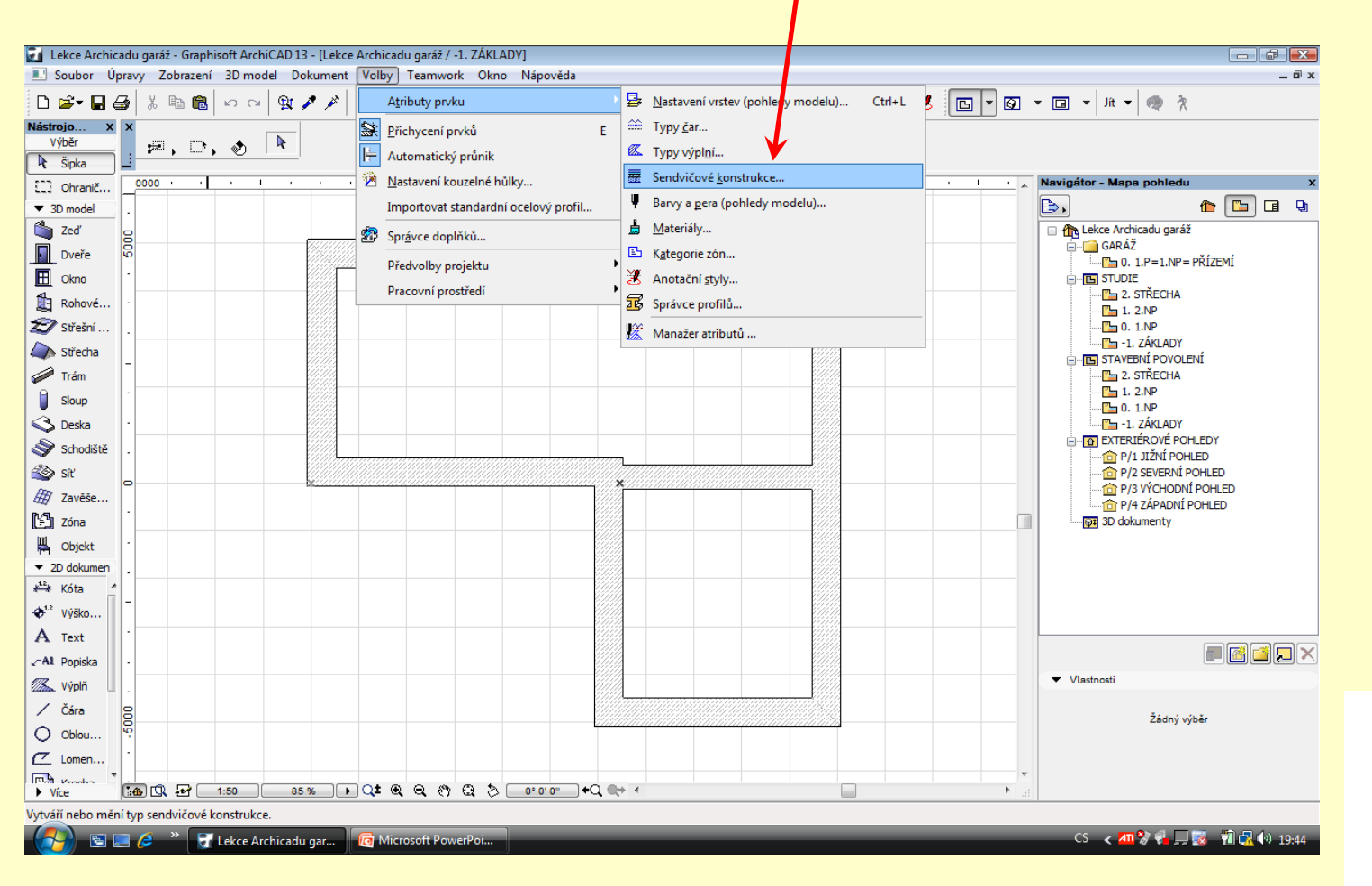

Vybereme si co nejvíce podobnou skladbu sendviče

## **ZÁKLADNÍ NASTAVENÍ**

Poté zmáčkneme tlačítko kopírovat a zadáme nový název pro vytářený sendvič (názvy píšeme velkými písmeny)

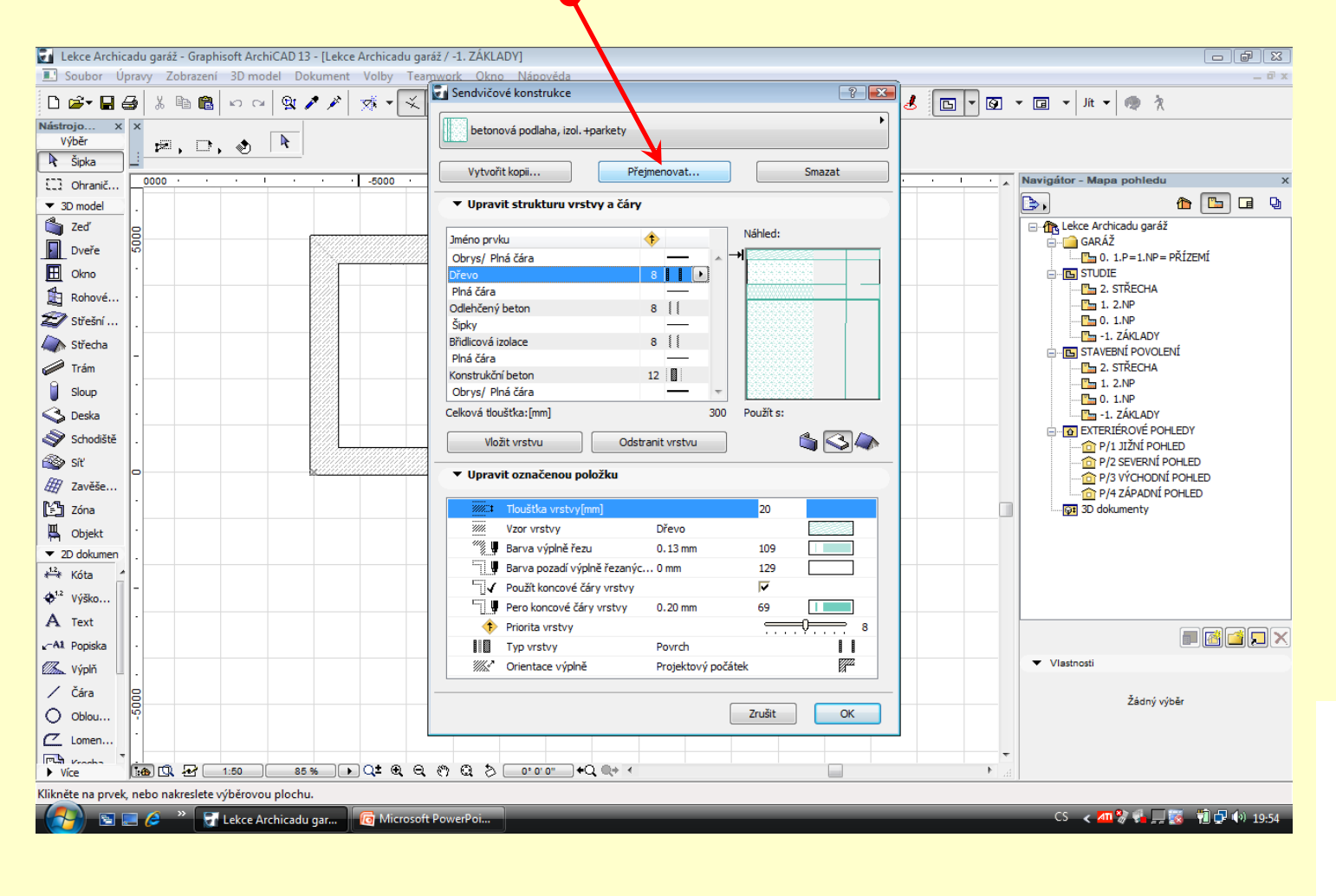

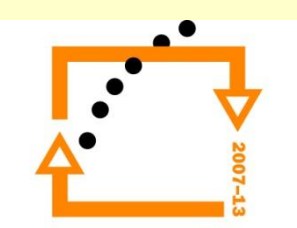

#### Do dialogového okna vepíšeme název nové sendvičové konstrukce a dáme OK

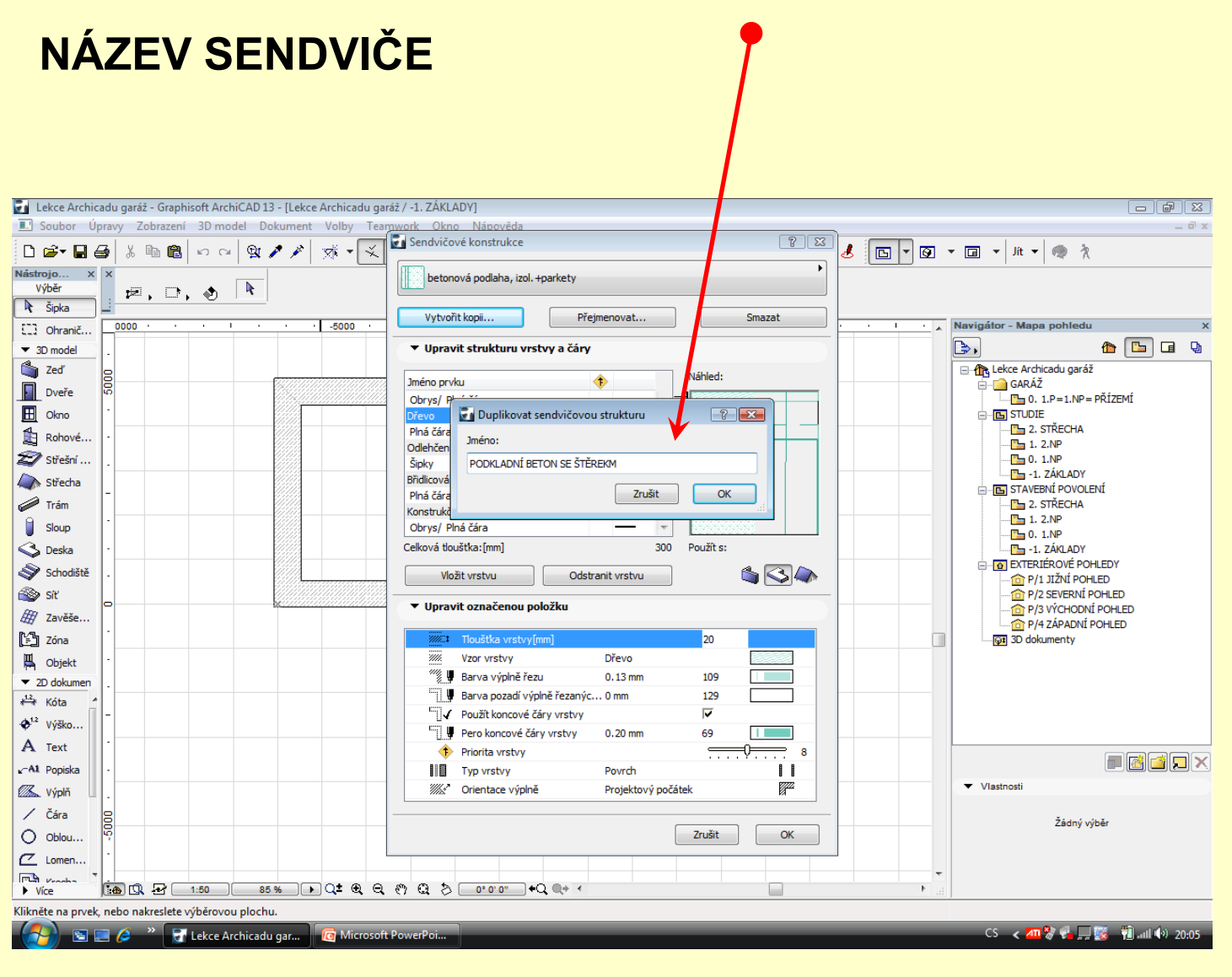

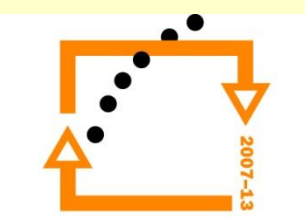

#### **NASTAVENÍ JEDNOTLIVÝCH VRSTEV**

#### **Zvolíme vrstvu :**

- Navolíme si materiál (beton prostý)
	- Stanovíme tloušťku materiálu (100 mm) • Nastavíme tloušťku dělící čáry (tl. 18 mm) • Nastavíme typ dělící čáry (plná čára)

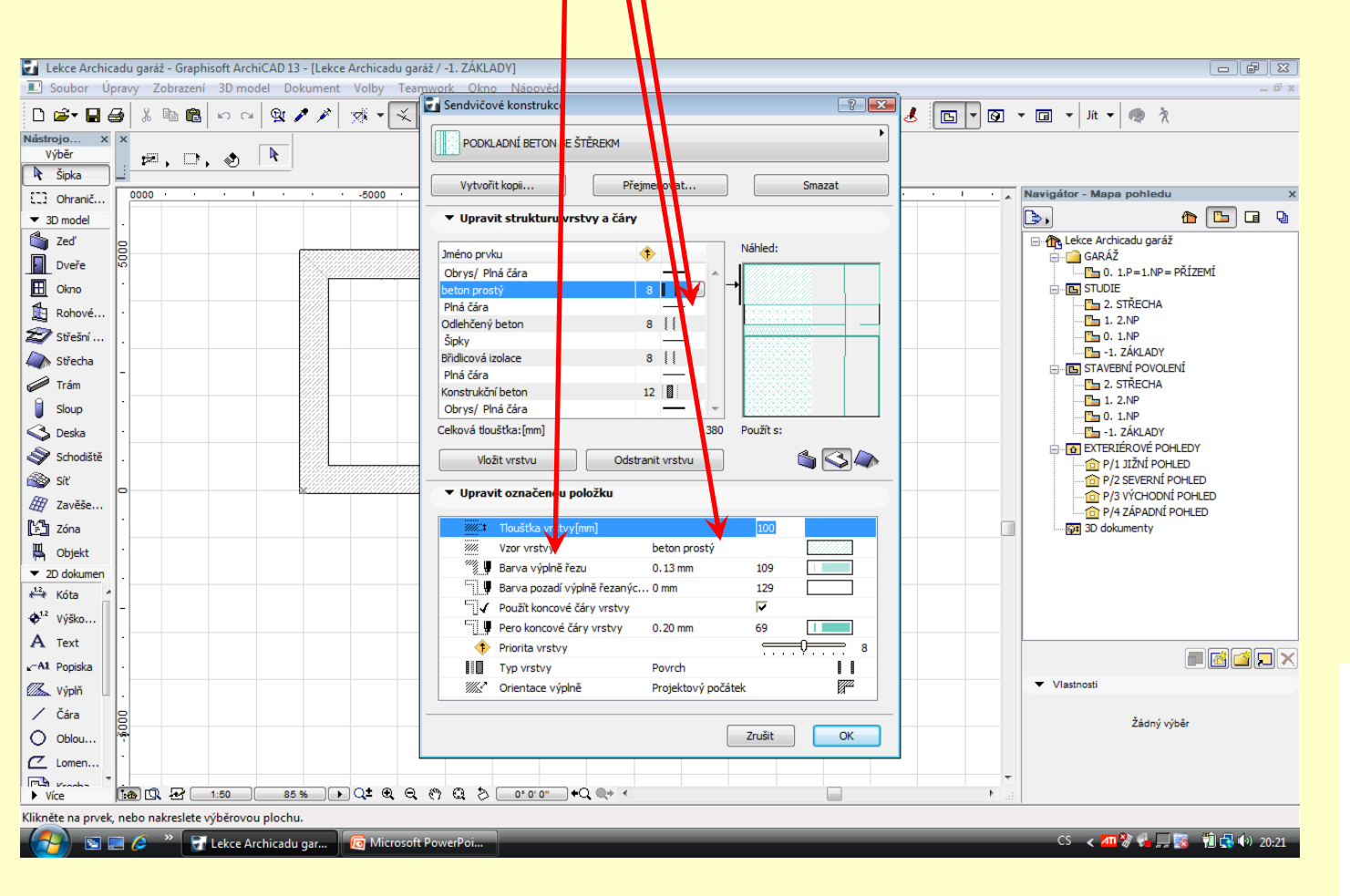

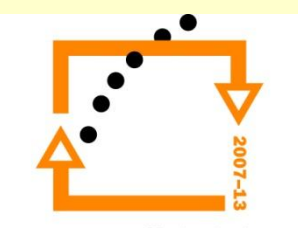

Nastavení sendvičové konstrukce pro podkladní beton

## **VÝSLEDEK NASTAVENÉHO SENDVIČE**

Neopomenout určit pro který typ konstrukce je daný sendvič určen

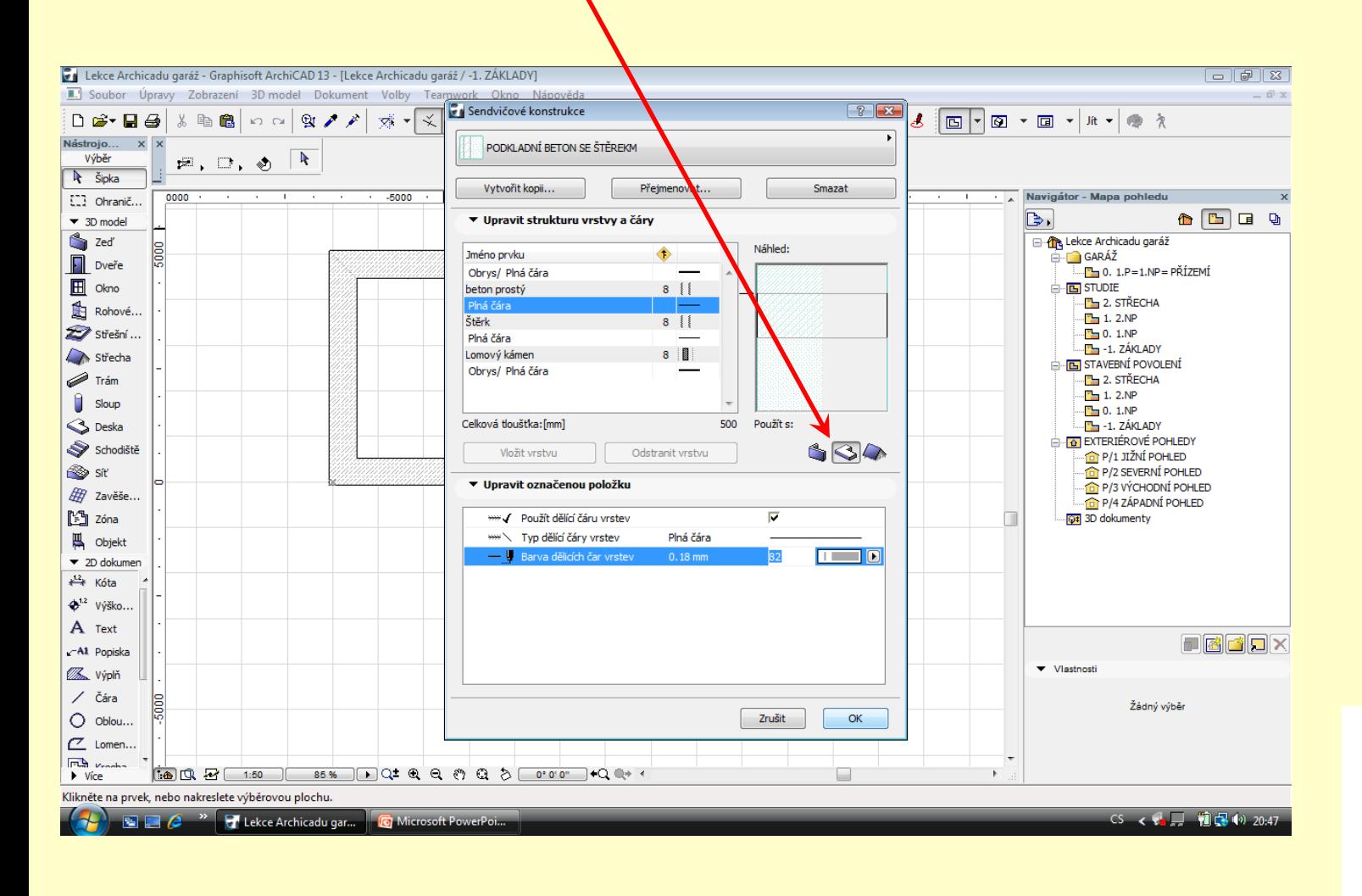

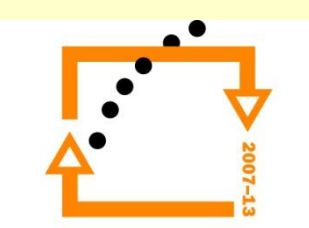

#### **Nastavení sendviče do desky** Zvolíme nástroj deska

Otevřeme dialog pro nastavení řezové výplně

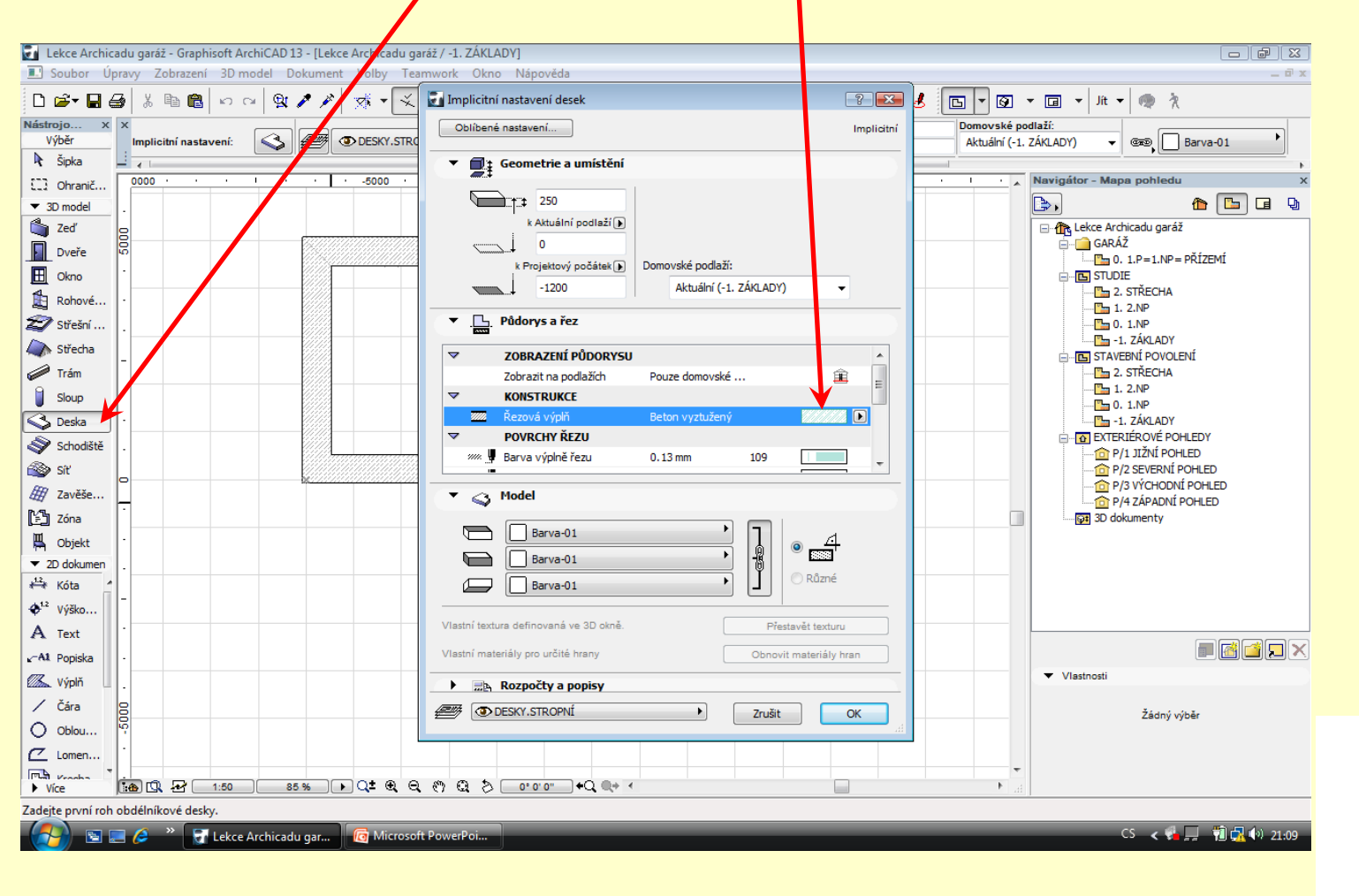

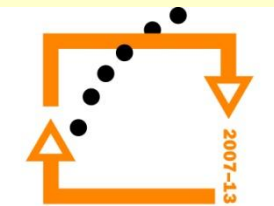

#### Nastavení námi vytvořeného sendviče

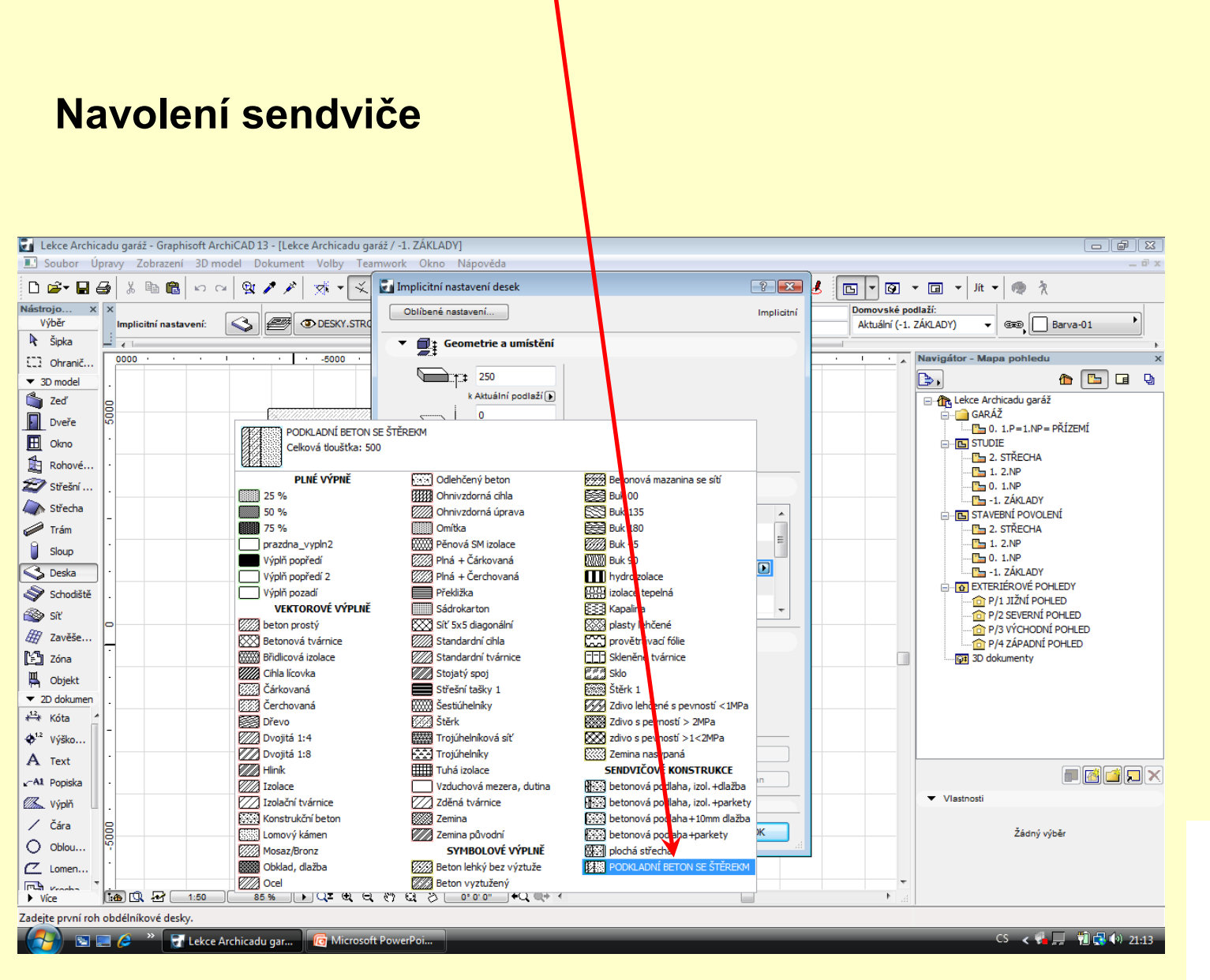

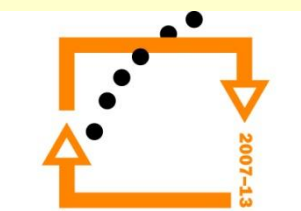

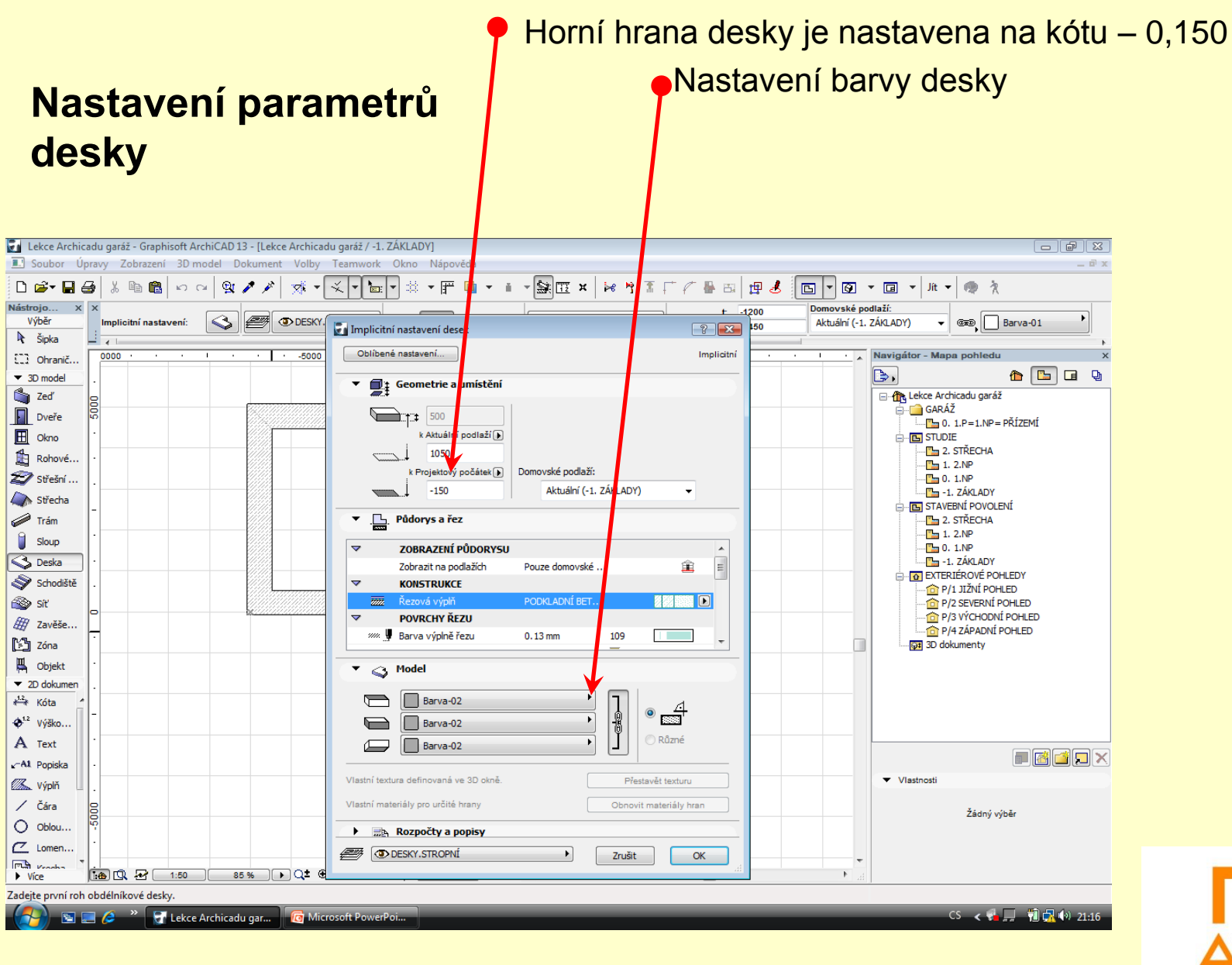

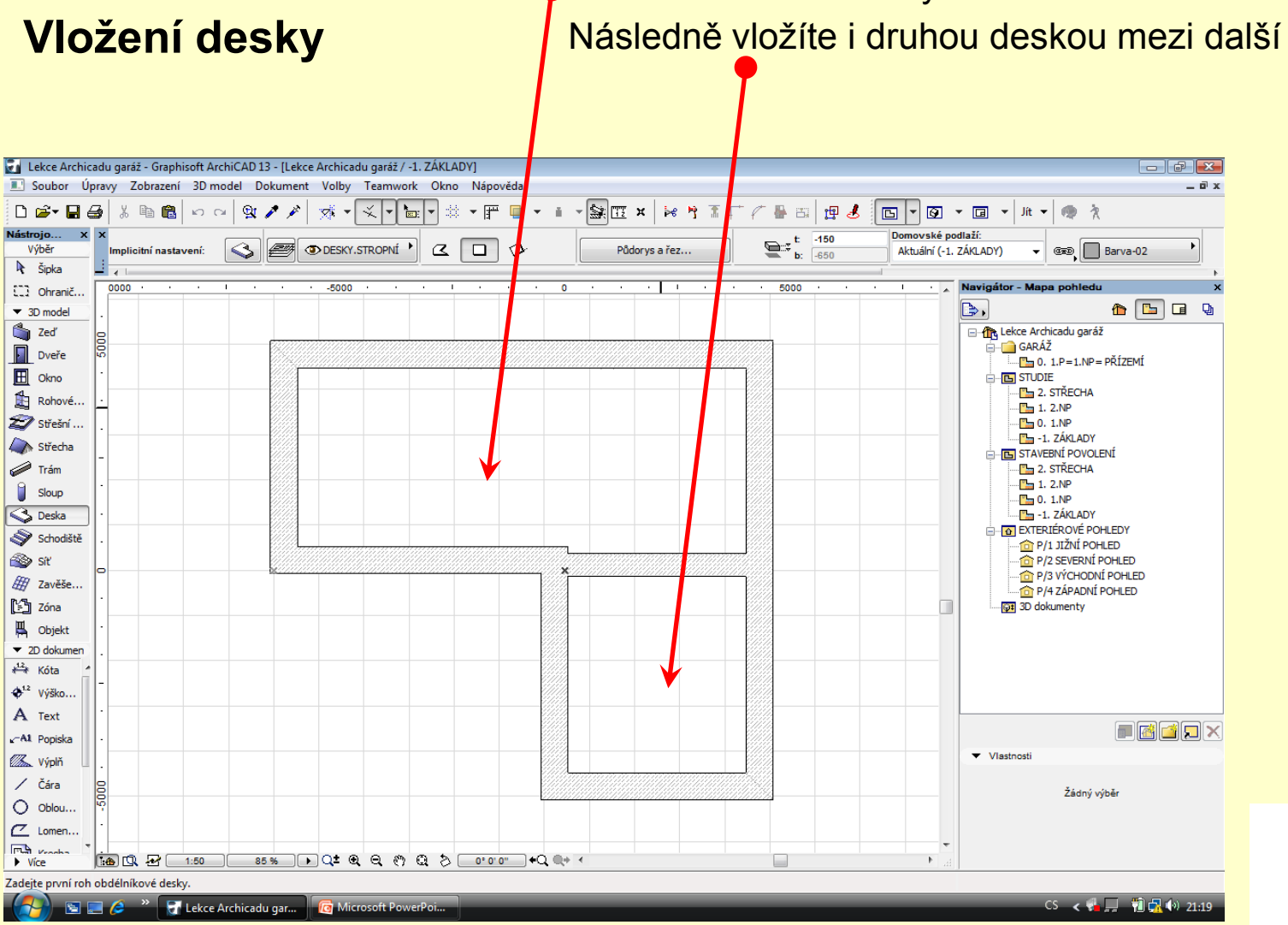

Stisknutím mezerníku (nejdelší klávesa na klávesnici) Vyvoláte nástroj kouzelná hůlka Kliknutím mezi základy vložíte desku

Následně vložíte i druhou deskou mezi další základy

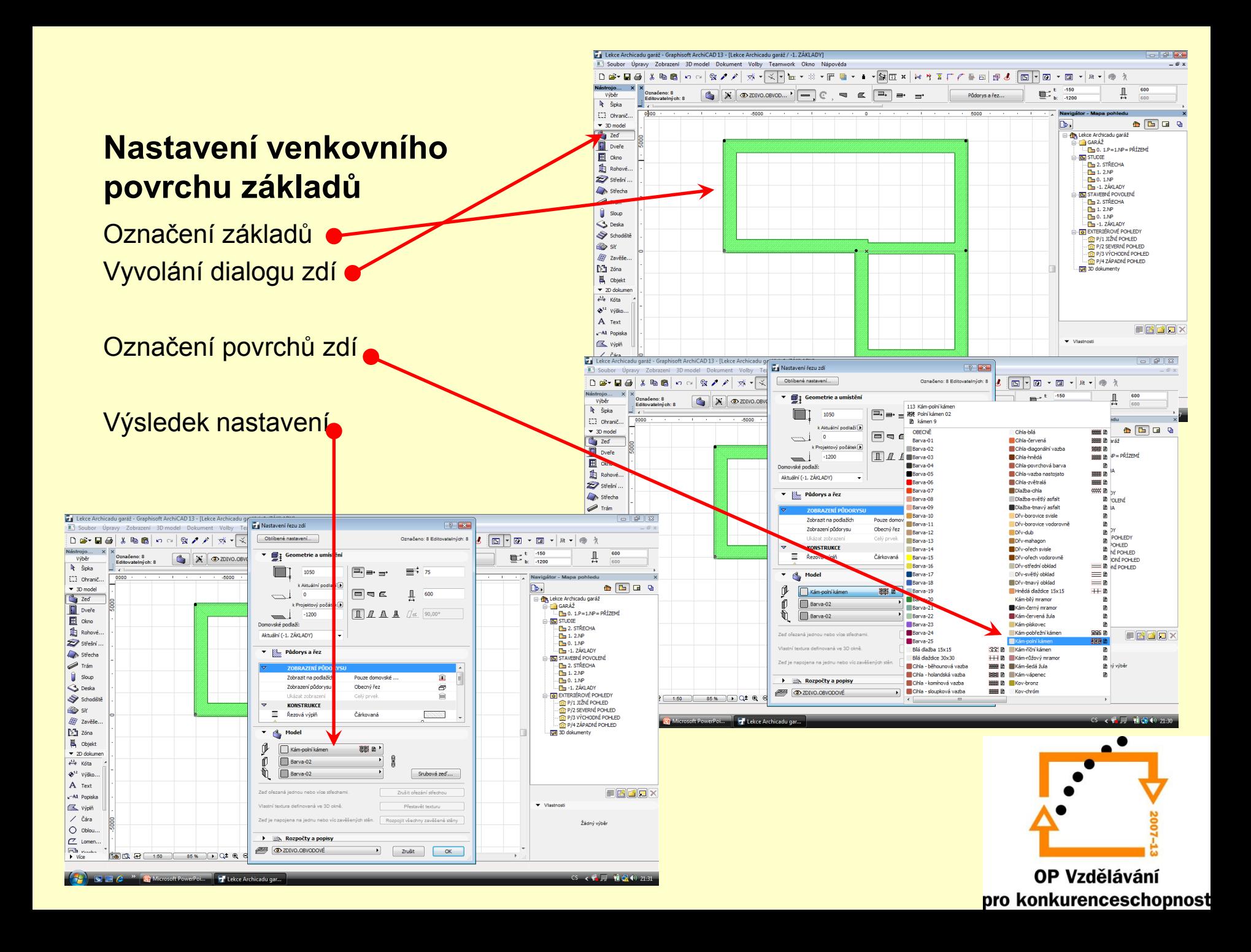

#### **Výsledek základů a podkladního betonu**

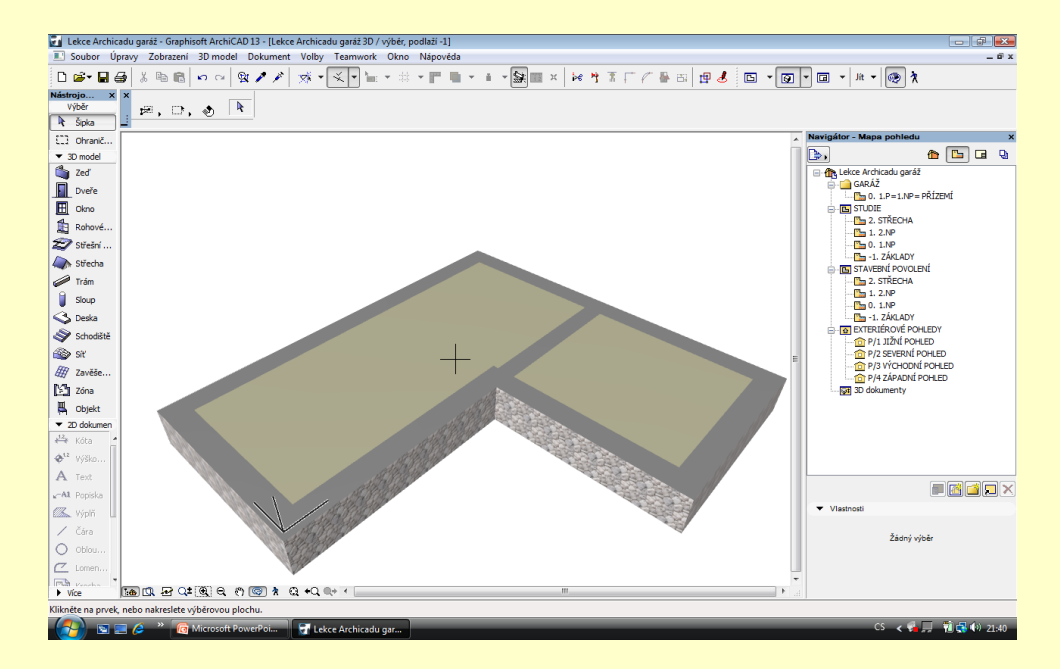

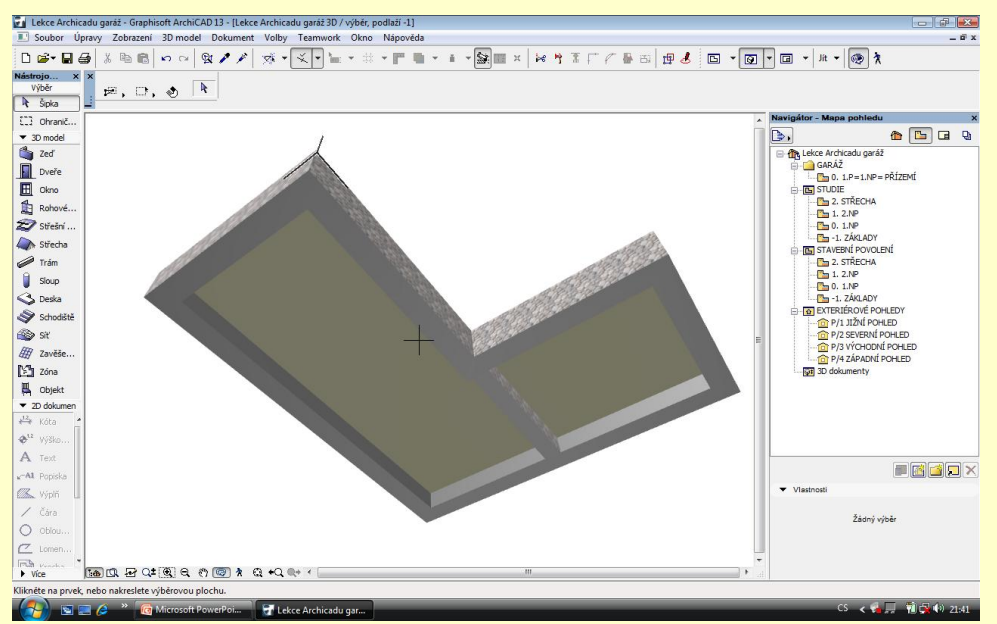

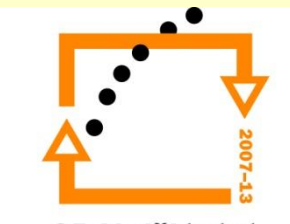

Výsledek budovy se základovými konstrukcemi podkladním betonem bez podlah

#### **Výsledná budova**

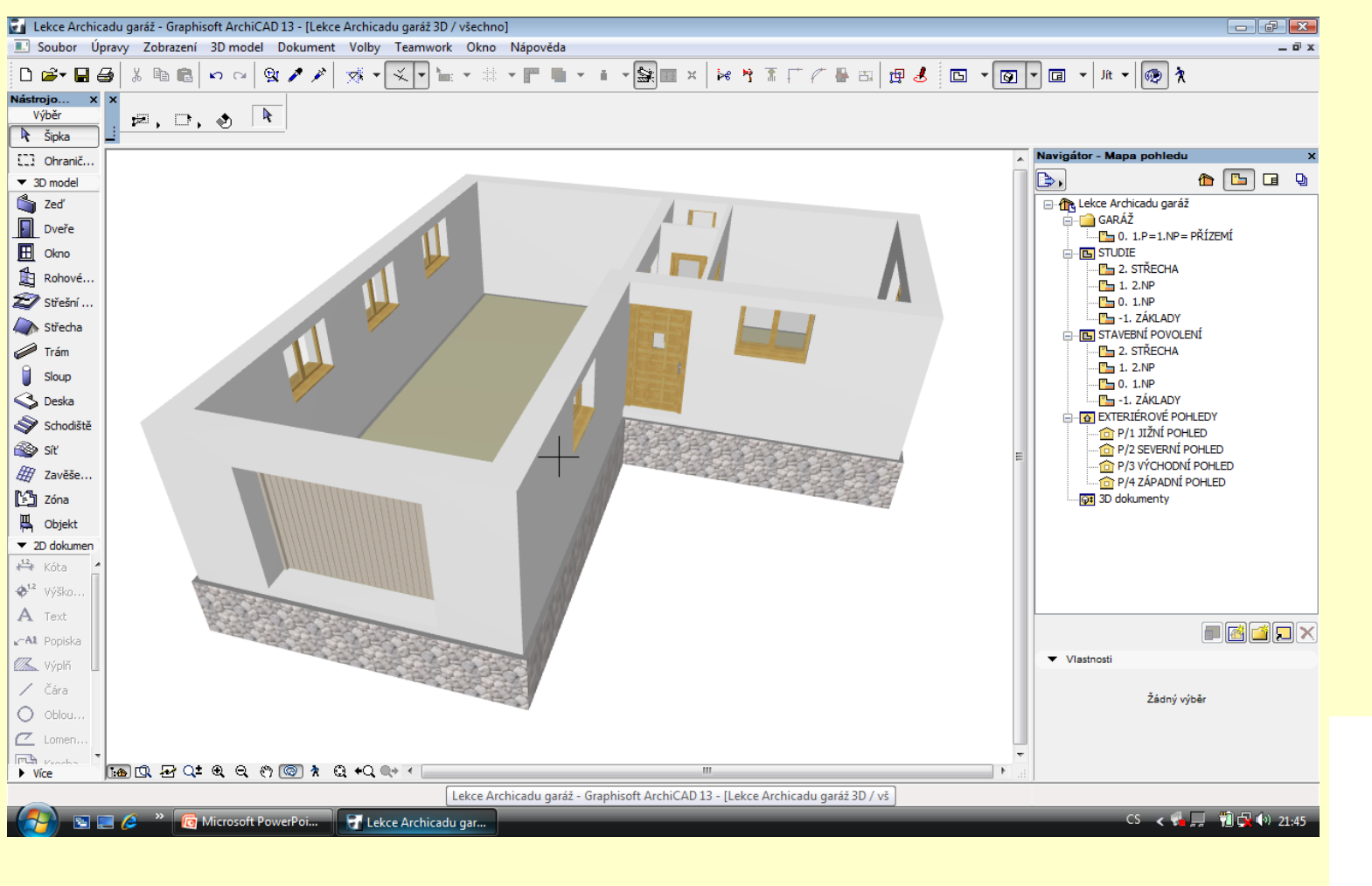

# ZADÁNÍ PRÁCE

- Celý postup zopakujte na svém projektu tak, aby výsledek odpovídal vysvětlené části učiva
- Toto je nezbytné k postupu do další lekce

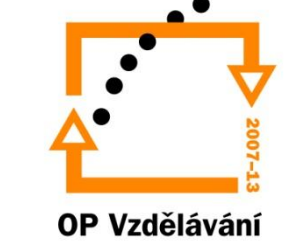

pro konkurenceschopnost

## Použité materiály

Program Archicad 13 , obrázky autor

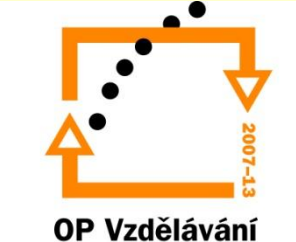

pro konkurenceschopnost